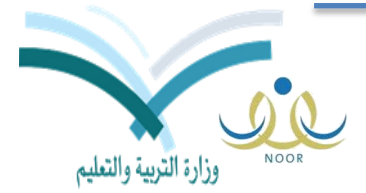

Ministry of Education

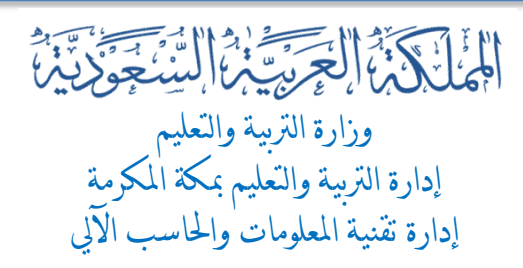

كمفية طباعة كشف مراجعة درجات للطالبات

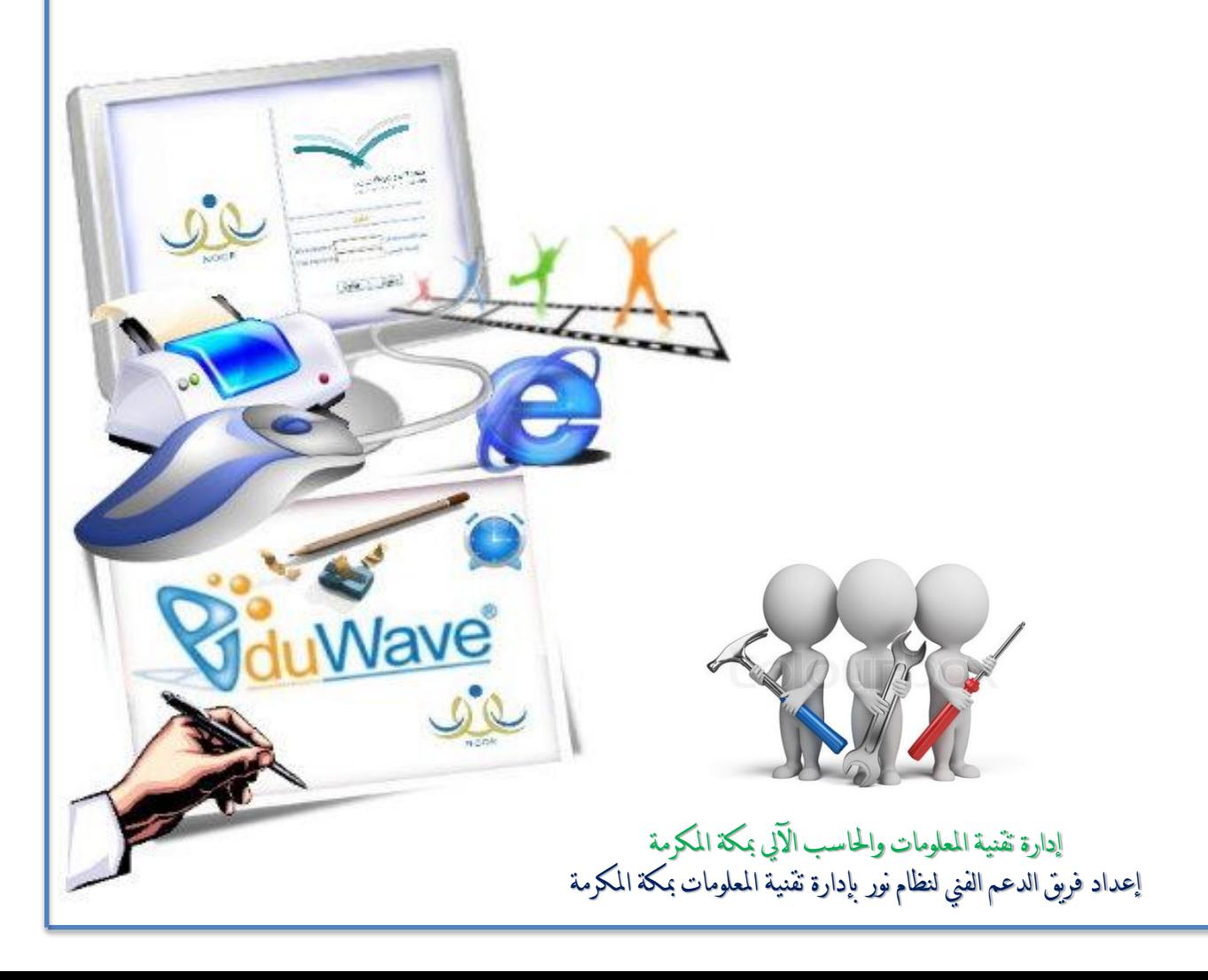

لطباعة كشف مراجعة درجات الطالب أو الطالبات ...

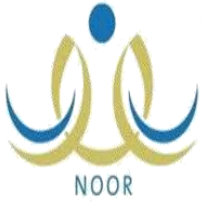

:1 الدخول عمى مستخدم مدير/ة المدرسة ، ثم من القائمة نختار التقارير . :2 عند النقر عمى التقارير تظهر صفحة التقارير فيها خيارات ننقر عمى تقارير الدرجات :3 تظهر عدة خيارات لتقارير الدرجات ننقر عمى كشف مراجعة درجات الطالبات أو الطالب

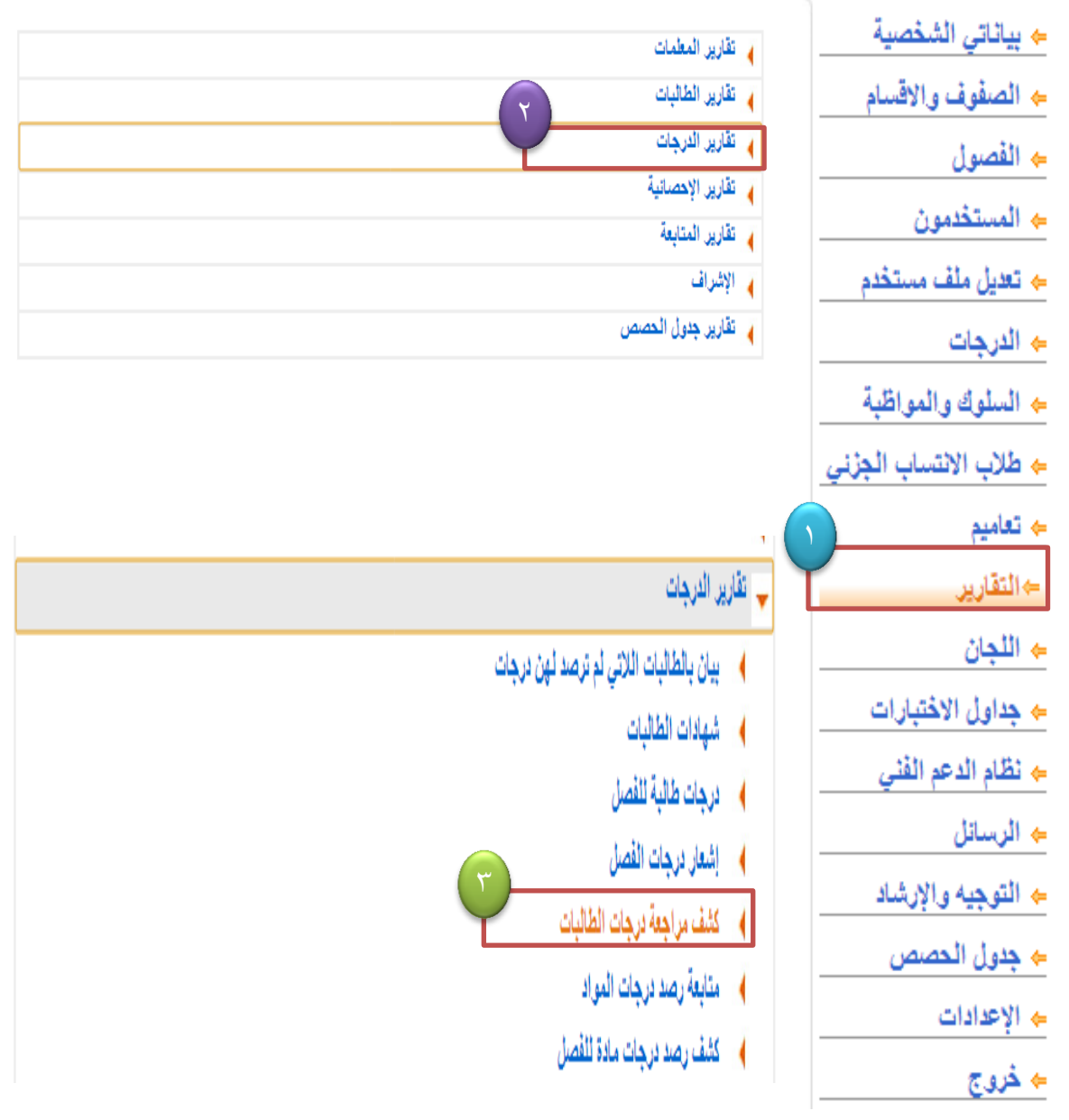

تابع ... :4 تظهر صفحة كشف مراجعة درجات الطالبات ، نقوم بتعبئة البيانات المطموبة من النظام الدراسي ، الصف ، القسم ، الفصل . NOOR :5 ننقر عمى عرض يظهر جدول بجميع مواد الصف . :6 ننقر عمى أيقونة بأعمى الجدول عمى شكل الحفظ ليظهر ثالث خيارات تصدير لمـ PDF أو Word ننقر عمى خيار Excel . كشف مراجعة ترجات الطالبات \* النظام الدراسي :|| انتظام : ||متوسطة المنرسة \* الصف |الأول المنوسط \* الفسم |قسم عام  $-|\mathbb{Z}|$  . الفصل (\*) حقول إجبارية. عودة عرض | بعث | التالي || || || || || ||<br>|-| صفحة من 107 ♦ ♦ ♦  $1 \rightarrow \mathbb{N}$ لصف : الأول المتوسط المملكة العربية السعودية وزارة التربية والتطيع Excel **PDF** الإدارة العامة للتربية والتطيع يمنطقة مكة المكرمة ئفسل : 4 Word العام: 1 1433-1434 وزارة التربية والتعليم كشف مراجعة درجات الطلاب الثراسات اللغة القرأن التربية المواظبة المجموع التسبة الطوم العليث الغثي الفالدة الاجتماعية التقسير السلوك نسوية | الرياضيات Aāāt التوحيد القتسة الآلئ الإنجليزية الكريم والوطنية  $10$ 8.5 3 5 5.5 2.75 13.33 8.25 4.5 4.25 4.25 9.5 5 9.5  $\bf 8$ 8 5.33 9.5  $9.5$  $9.5$  $4.5$  $12$  $\overline{2}$ 23 49 50 50 33 0  $\pmb{0}$ 14.5 9 22.25  $13$ 0 8 6 49 50 50 33 18 32 15 28 20 41 31  $14$ 22 15 23 مقبول 63 % 1004 49 50 50 66  $72$ 32 60 140 60 246  $31$ 28 44 30 46

تابع ... :7 تظهر أيقونة بأسفل الصفحة لتصدير جدول الدرجات إلى برنامج الجداول NOOR Excel تقوم بالنقر عمى االيقونة لتحويمنا إلى برنامج الجداول في االفس ) Microsoft . (Office

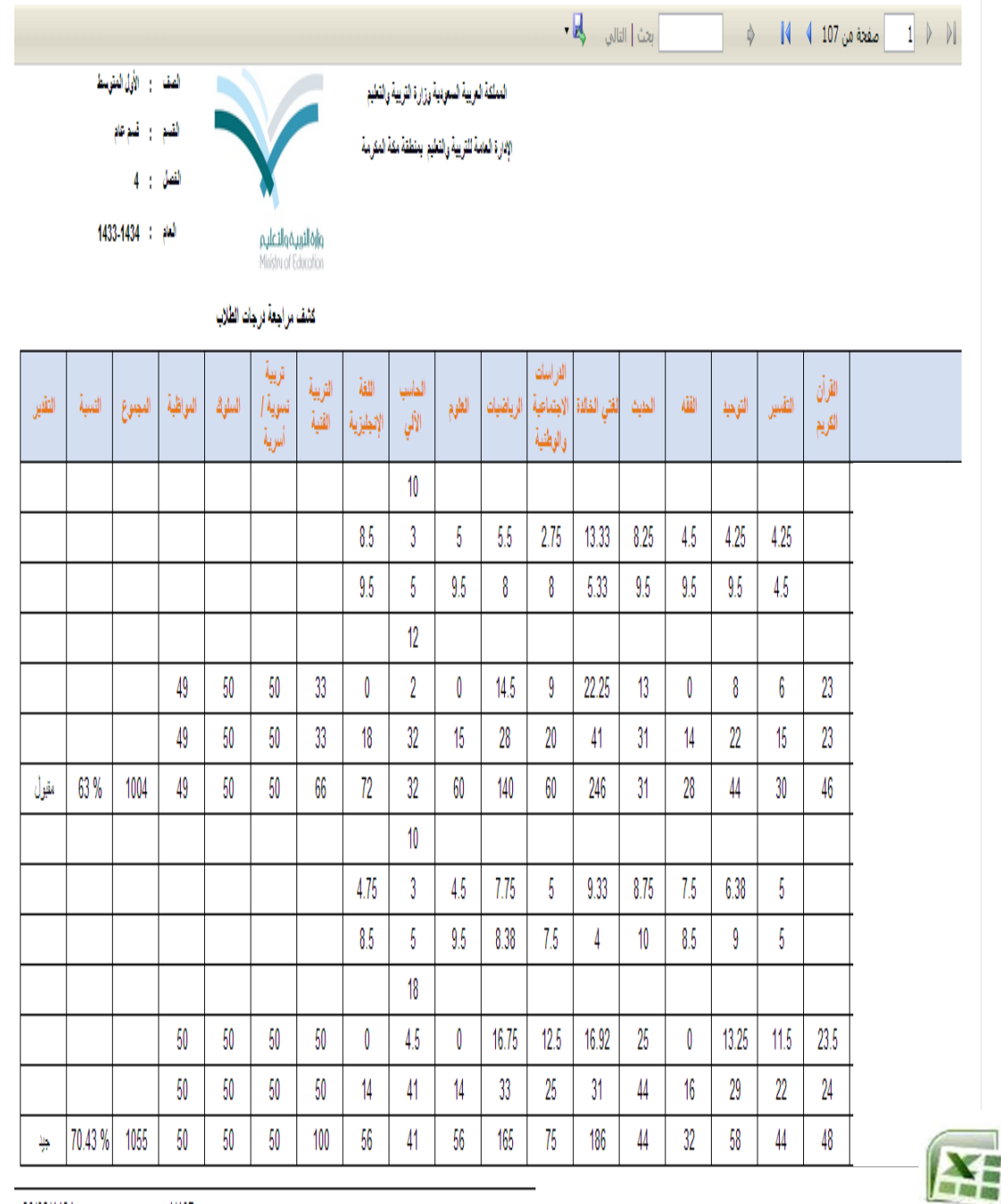

30/02/1434

 $1/107$ 

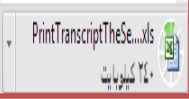

ī

↓ <u>عرض جميع التنزيلات...</u>

تابع ... ــبع<br>8: من برنامج الجداول في الافس ( Microsoft Office ) ننقر على خيار في أعلى الصفحة تخطيط الصفحة . NOOR :9 تظهر أيقونة تغير الحجم ننقر عميها ليظهر الرقم 70 : ) تعطي صورة كاممة لمجدول ليتم طباعته ( .

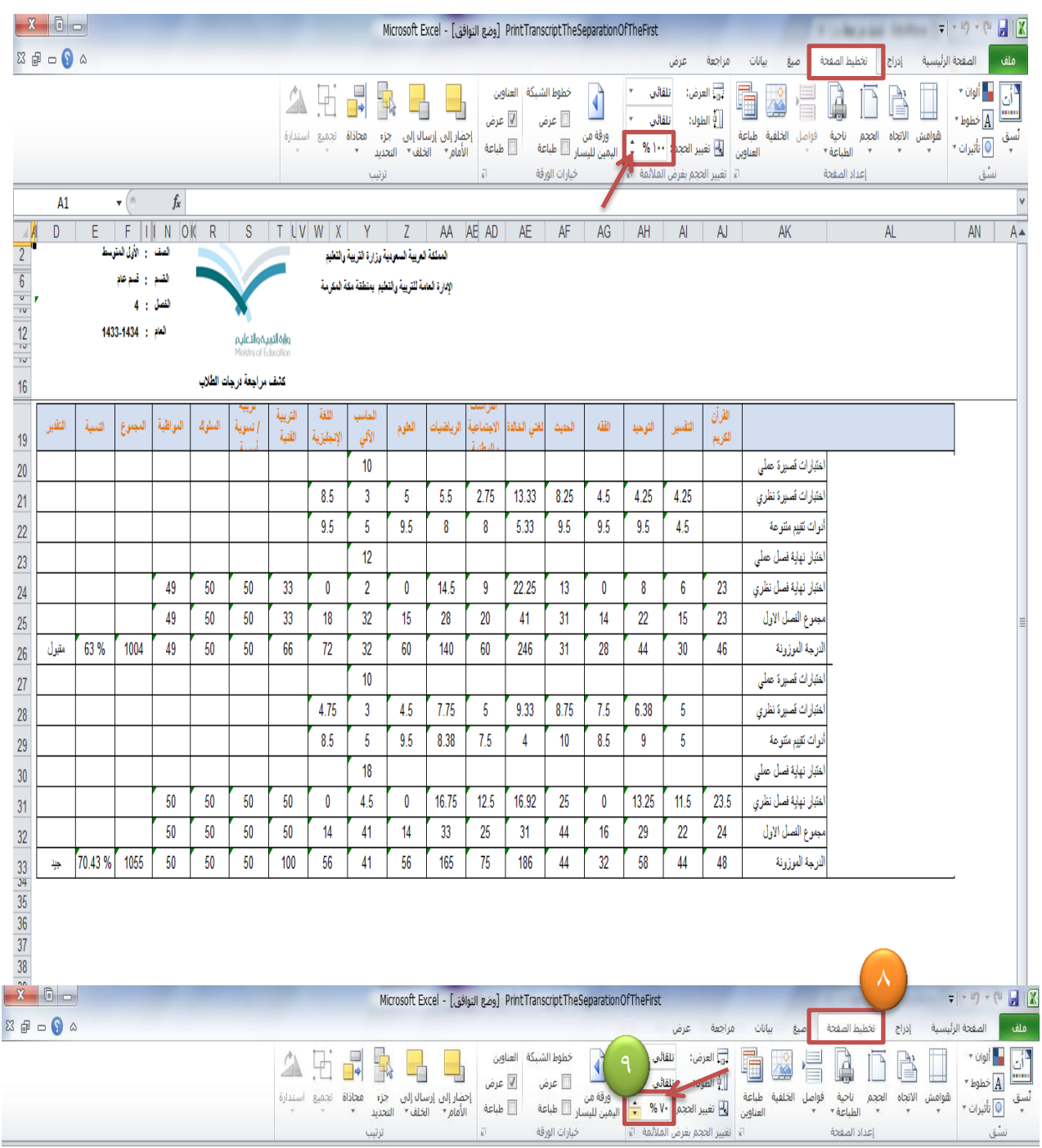

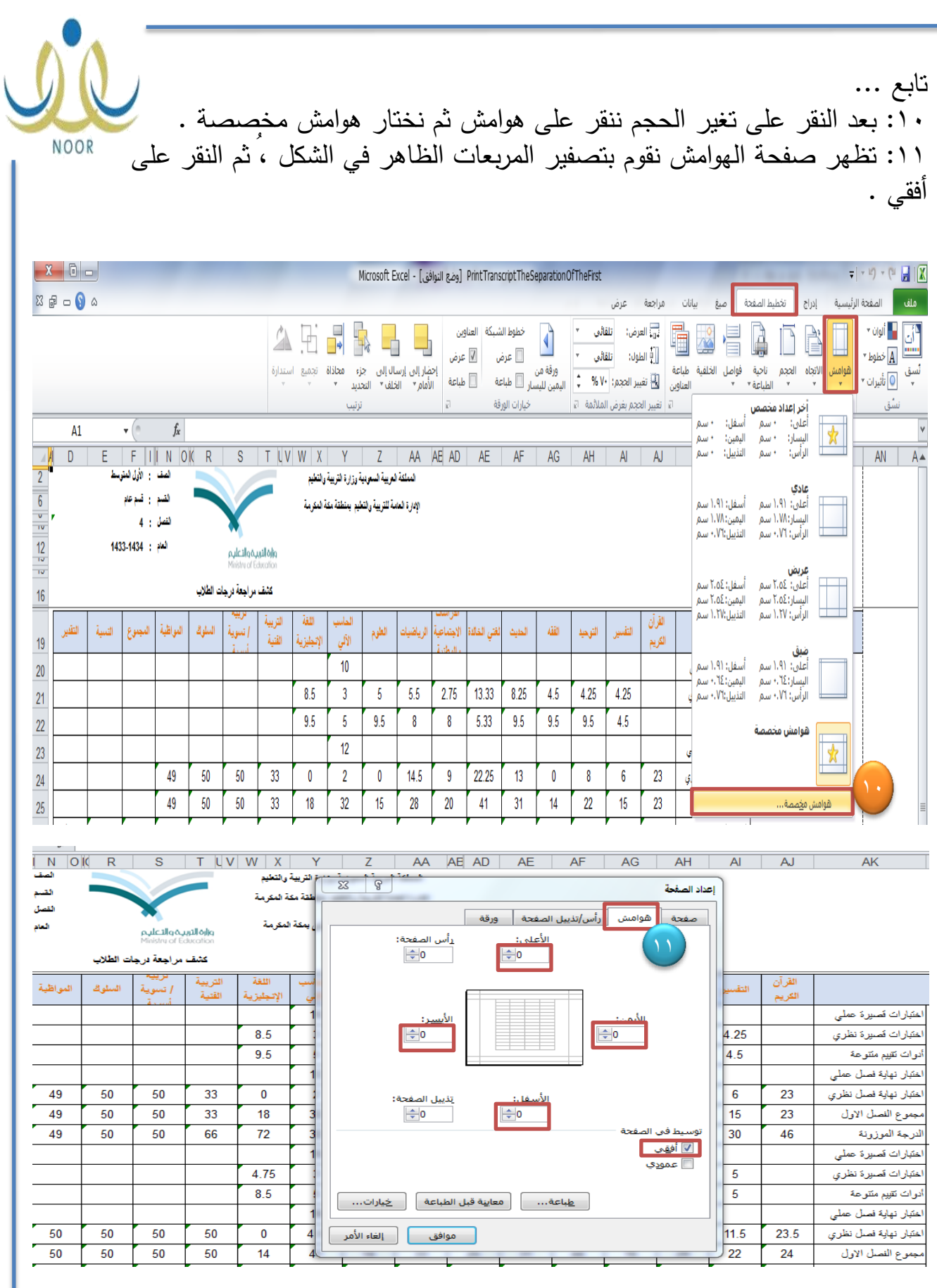

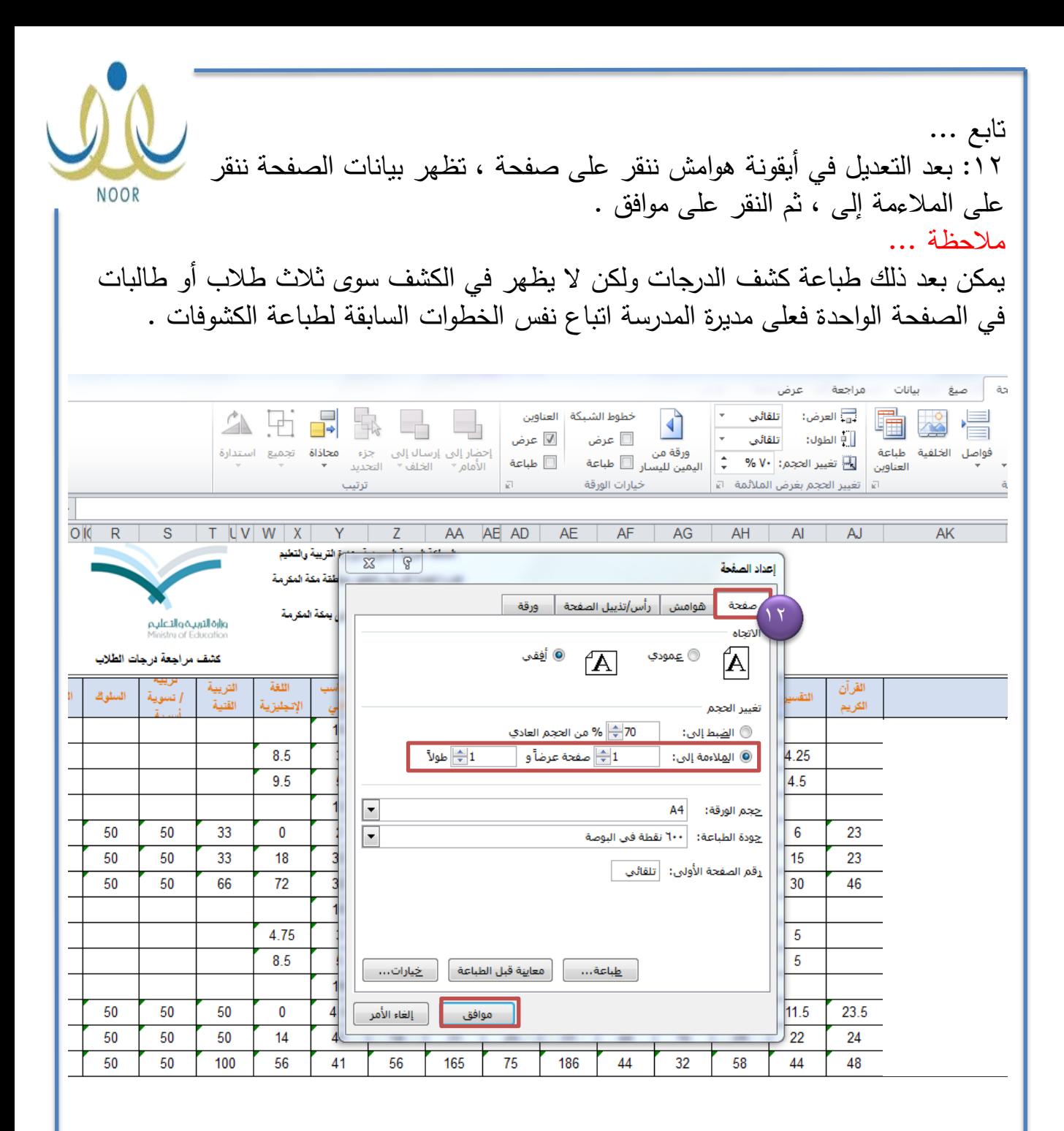

والله ولمي التوفيق